# 特定健診・がん検診 インターネット予約の流れ<br>-

# ----本庄市----

1P

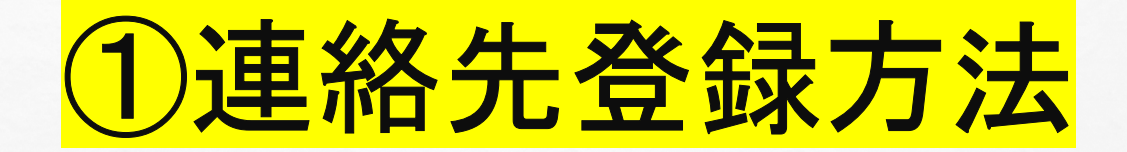

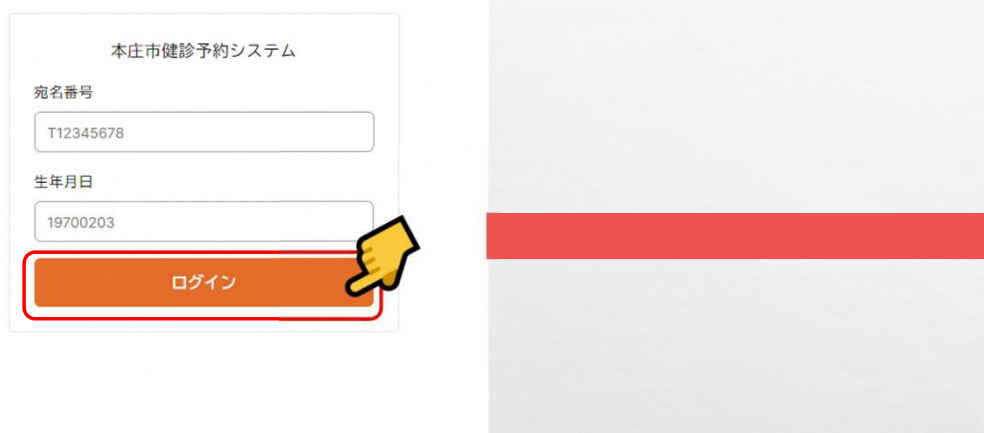

宛名番号=受診券に記載の10桁の宛名番号生年月日=ご自身の生年月日(西暦**8**桁)入力 例:1975年5月8日生まれの方の場合19750508

 ※5回間違えるとロックがかかってしまいます 解除ができませんので予約・変更・キャンセルは本庄市特定健診等予約センターへお電話してください

#### 電話番号 必須 半角数字ハイフンなし 0901234567 メールアドレス メールアドレスを登録すると、予約完了メール・リマインドメールが届きます taro.vamada@example.com メールアドレス (確認用) 確認のためメールアドレスを再入力してください taro.yamada@example.com

登録する

連絡先登録

連絡先を登録してください

・電話番号は必須のため必ず入力 ・メールアドレスの入力は任意となりますメールアドレスのご登録をいただくと「予約確定の自動送信」と受診日前日に

「予約リマインドメール」を受け取ることができます

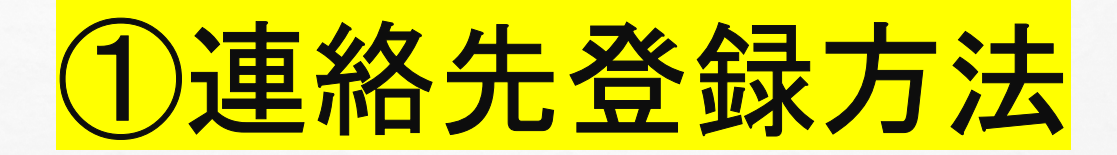

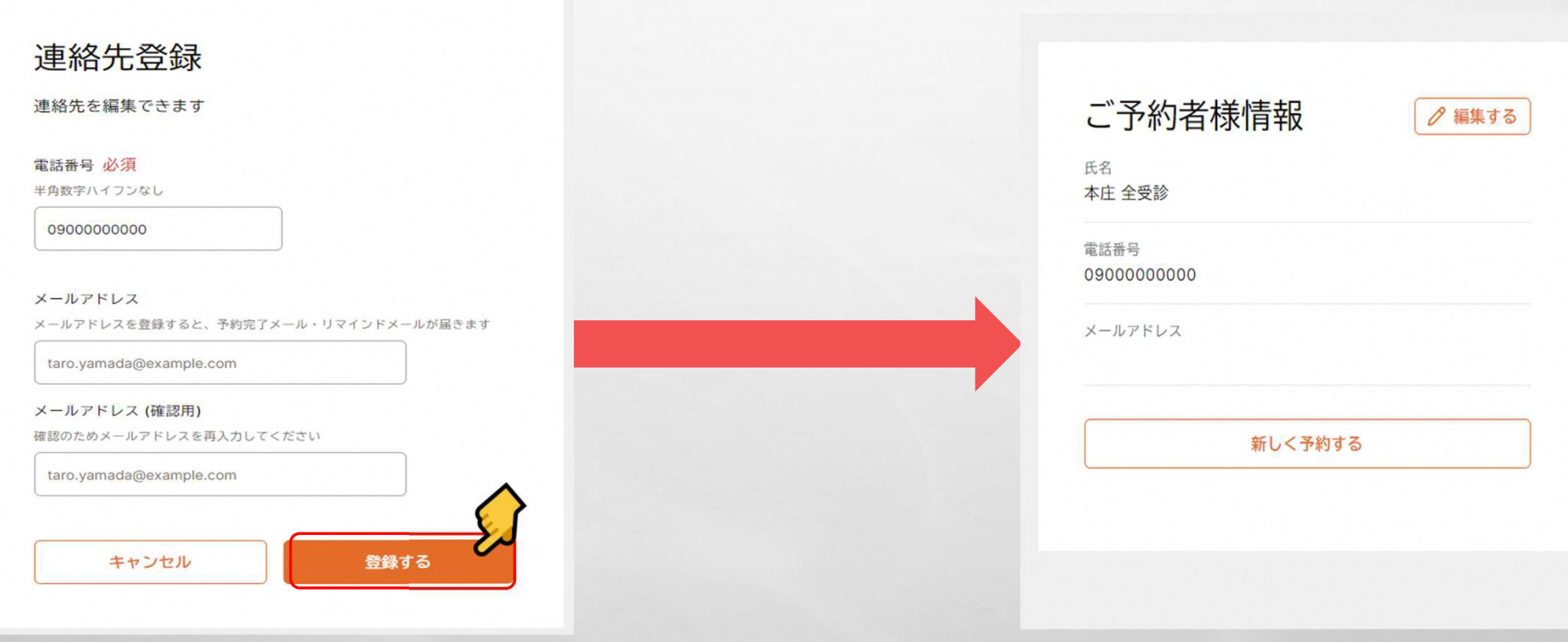

電話番号・メールアドレスの入力が完了したら 「登録する」を押す

この画面になれば登録は完了です

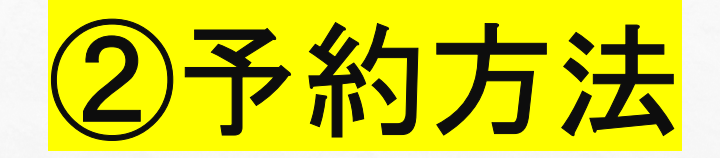

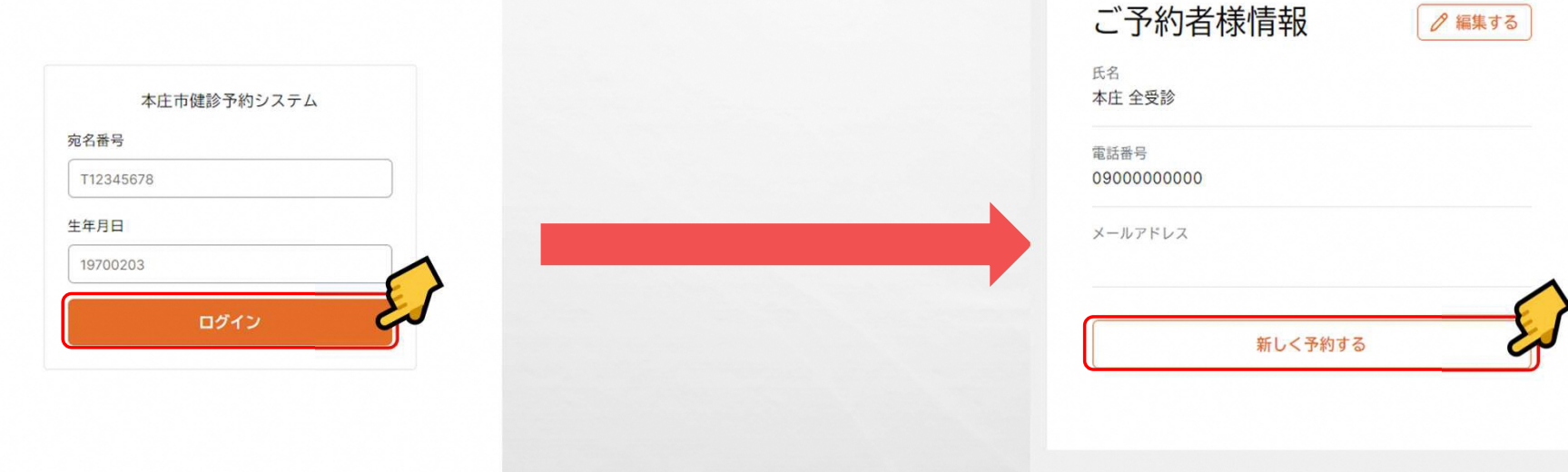

宛名番号=受診券に記載の10桁の宛名番号 生年月日=ご自身の生年月日(西暦8桁)入力例:1975年5月8日生まれの方の場合 $\rightarrow$  19750508 ※5回間違えるとロックがかかってしまいます 解除ができませんので予約・変更・キャンセルは本庄市特定健診等予約センターへお電話してください

「新しく予約する」を押す

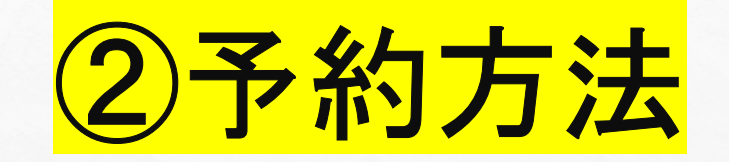

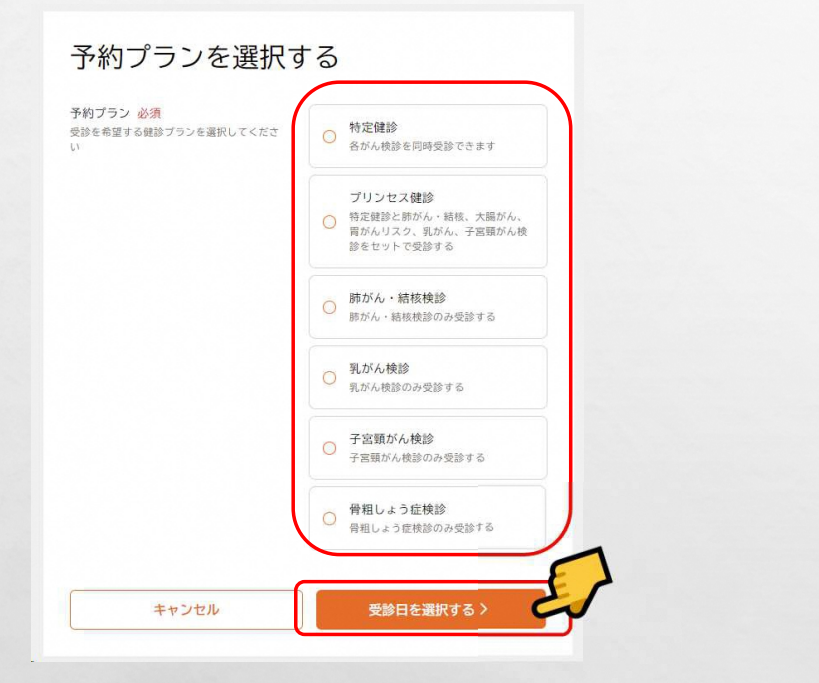

予約プランを選択する

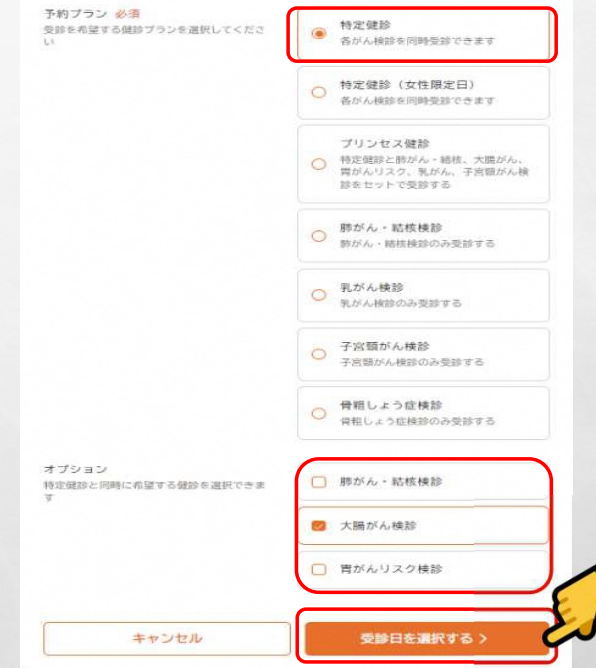

年齢や性別によって受診可能項目が異なります

受診したい項目を選択する

## 選択後、「受診日を選択する」を押す

### 特定健診対象者の方のみ

特定健診を選択した場合、 オプション(同時に受診できる項目)のご希望があれば選択し、「受診日を選択する」を押す 5P<br>-

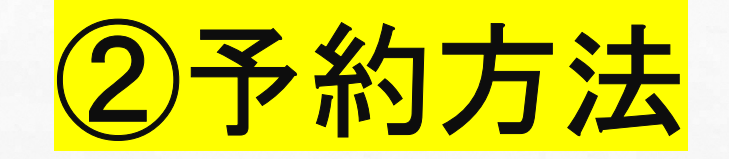

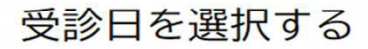

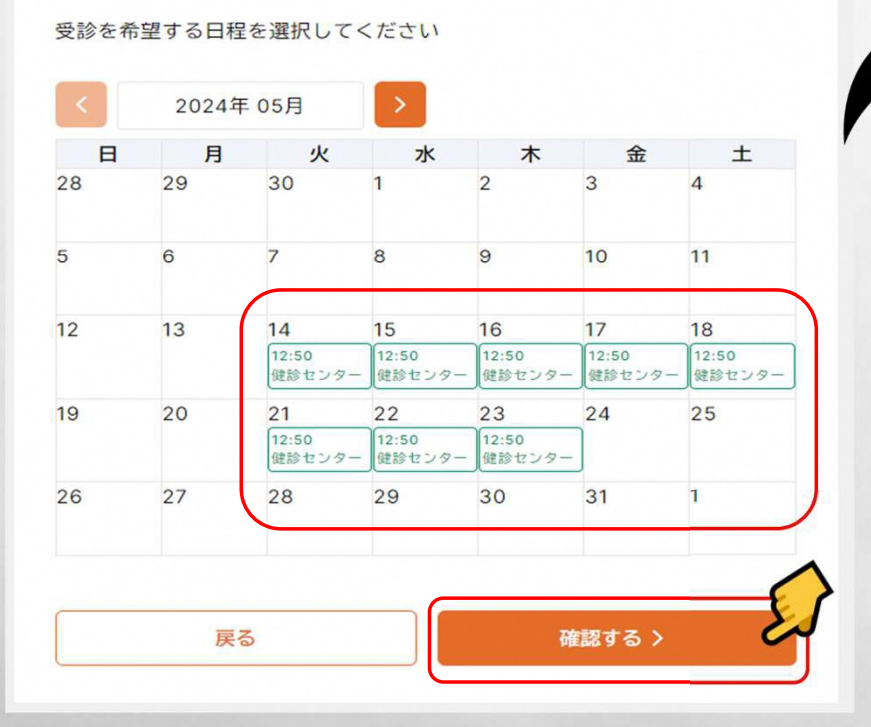

時間・会場が表示されているところが予約可能

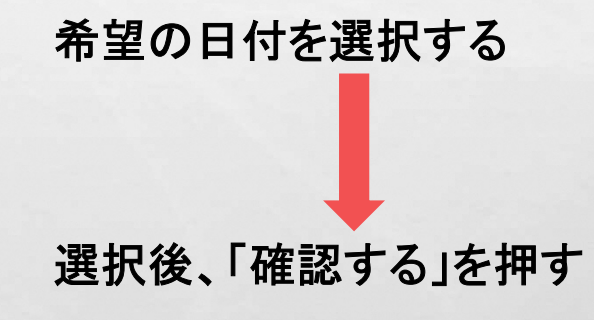

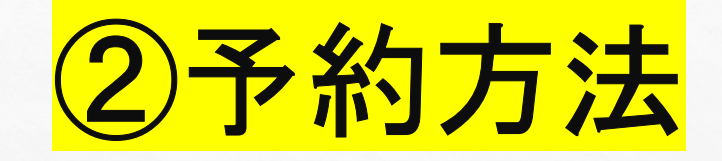

#### 八 予約はまだ完了していません 予約内容を確認し、予約するを押してください

#### 予約内容の確認

受診を希望する健診会場で日程を絞り込めます

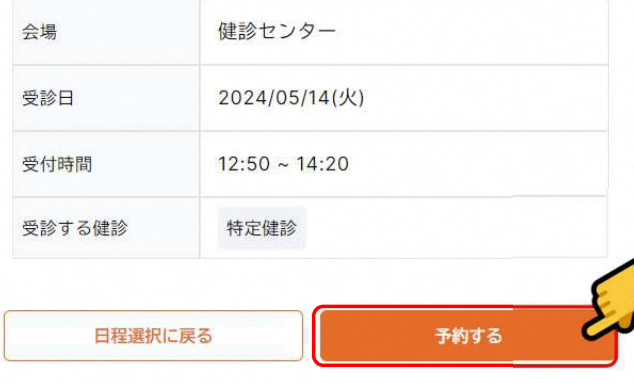

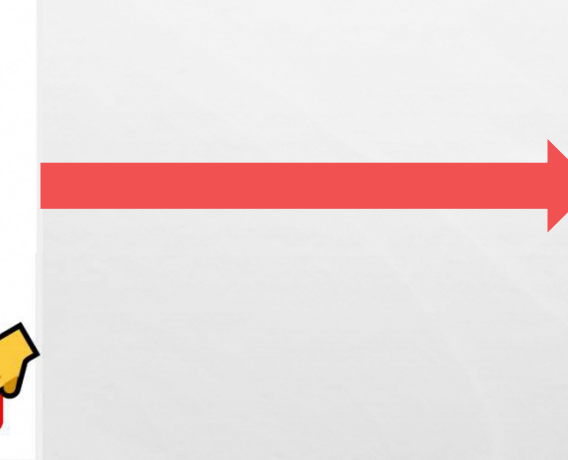

#### ⊙ 予約が完了しました

### 予約内容

下記の内容で予約しました

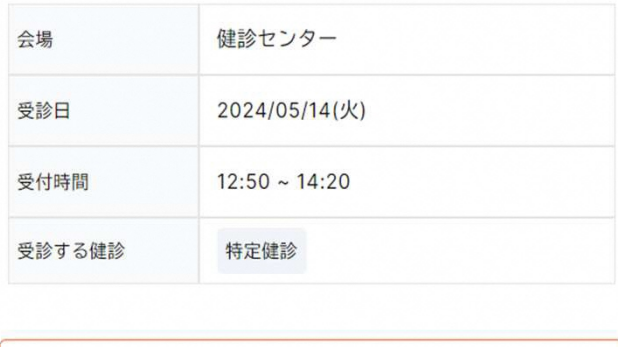

確認画面が表示されるため、 予約内容に間違いがないか確認し、問題なければ「予約する」を押す修正をする場合は、「日程選択に戻る」を押す

# 「予約が完了しました」と 表示があれば予約完了となります

マイページに戻る

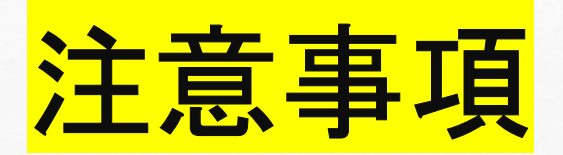

予約が完了した方には、検診当日の持ち物や受付時間が記載された案内通知と<br>検杏キット等を受診日の1週間前までに郵送いたL ます 検査キット等を受診日の1週間前までに郵送いたします案内通知が届かない場合は、健康推進課(24-2003)迄ご連絡ください

8P

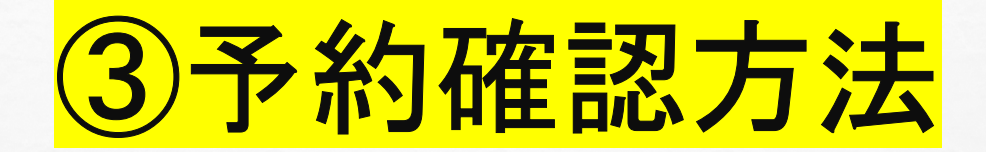

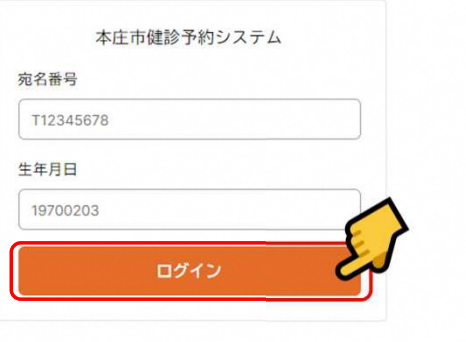

宛名番号=受診券に記載の10桁の宛名番号 生年月日=ご自身の生年月日(西暦8桁)入力例:1975年5月8日生まれの方の場合 $\rightarrow$  19750508 ※5回間違えるとロックがかかってしまいます

 解除ができませんので予約・変更・キャンセルは本庄市特定健診等予約センターへお電話してください

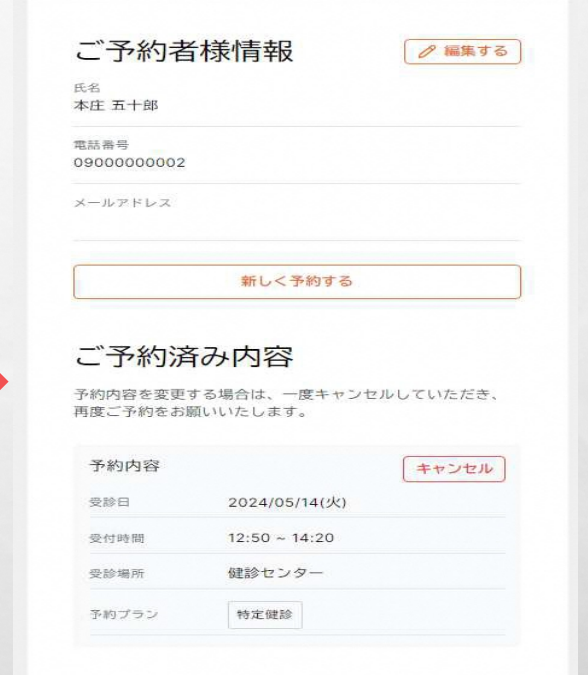

### ご予約者情報の下にご予約済み内容が表示されます

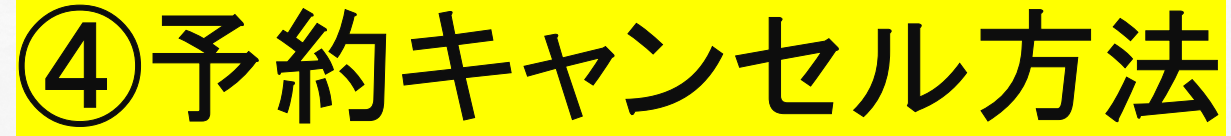

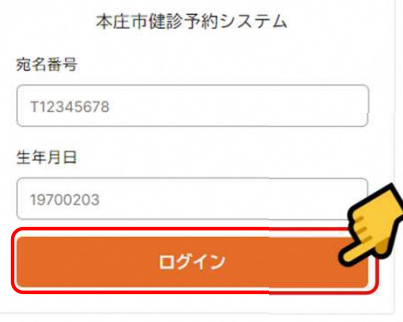

宛名番号=受診券に記載の10桁の宛名番号 生年月日=ご自身の生年月日(西暦8桁)入力例:1975年5月8日生まれの方の場合 $-19750508$ ※5回間違えるとロックがかかってしまいます

 解除ができませんので予約・変更・キャンセルは本庄市特定健診等予約センターへお電話してください

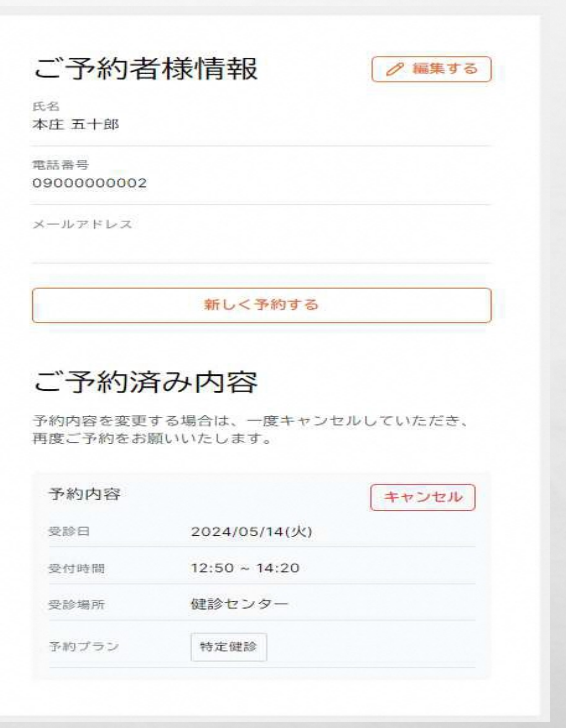

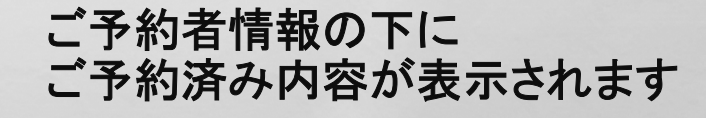

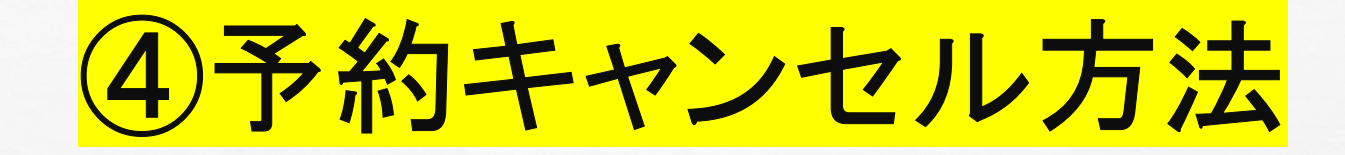

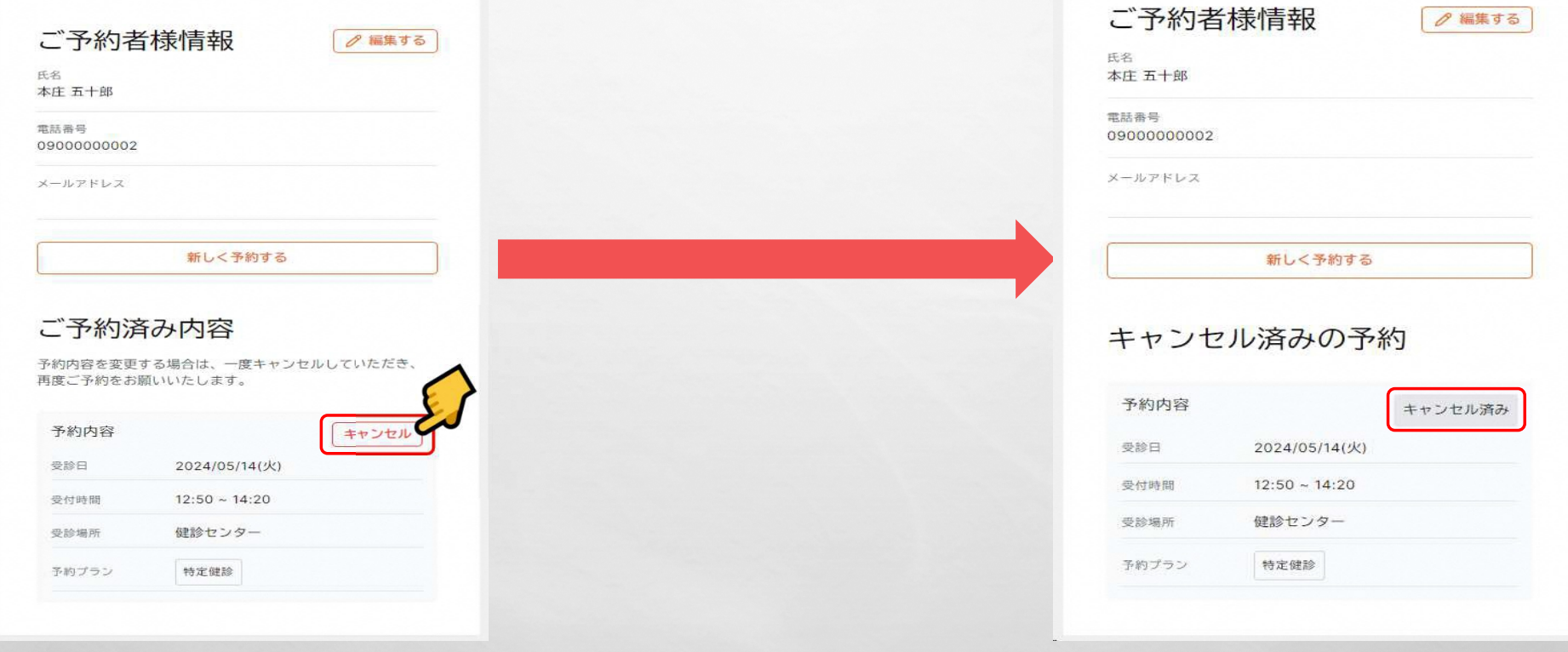

「キャンセル」を押す

「キャンセル済み」の表示であれば、 キャンセルができています

# お問い合わせ先

ご不明点等ございましたら下記お問い合わせ先へご連絡ください

# 本庄市特定健診等予約センター 電話番号:**0120-104-619**電話対応時間:9時~17時15分(平日のみ)